**User Manual**

**For**

## **Withdrawl of**

## **existing Performance Bank Guarantee (PBG)**

**Private FM Channels**

**Broadcast Seva**

**Ministry of Information and Broadcasting**

1. On Broadcast Seva website, click 'Sign In' button on top right as highlighted below. GOVERNMENT OF INDIA | MINISTRY OF INFORMATION AND BROADCASTING EXISTING PERMISSION HOLDERS / GUIDELINES AND PROCEDURES Text  $\bullet$  $\bullet$ **BROADCAST** HOME | ABOUT | SIGN IN | CONTACT | HELP **SEVA** Ministry of Information and Broadcasting<br>GOVERNMENT OF INDIA **Vision** A vibrant and open broadcast industry is a pillar of an open and democratic society. In keeping with Hon'ble Prime Minister's vision of Digital India and Ease of Doing Business, the Ministry of Information and Broadcasting is committed to provide efficient and transparent regime for the gro and management of the Broadcast Sector. BroadcastSeva is our effort in that direction  $000$ **Guidelines and Procedures** 

Login Screen as under is displayed.

2. On Log In page, enter username (official email ID using which sign up is done) and password and captcha and click 'Log In' button.

[If a first time user and not a member, click 'Sign Up' to create an account. Refer User Registration user manual. Data for permission holders shall be visible only if username is entered as per Ministry records. **Note**: If account is locked due to unsuccessful attempts, click 'Forgot Password / Unlock account ' on bottom right to first unlock account and create a new password for the account on Broadcast Seva.]

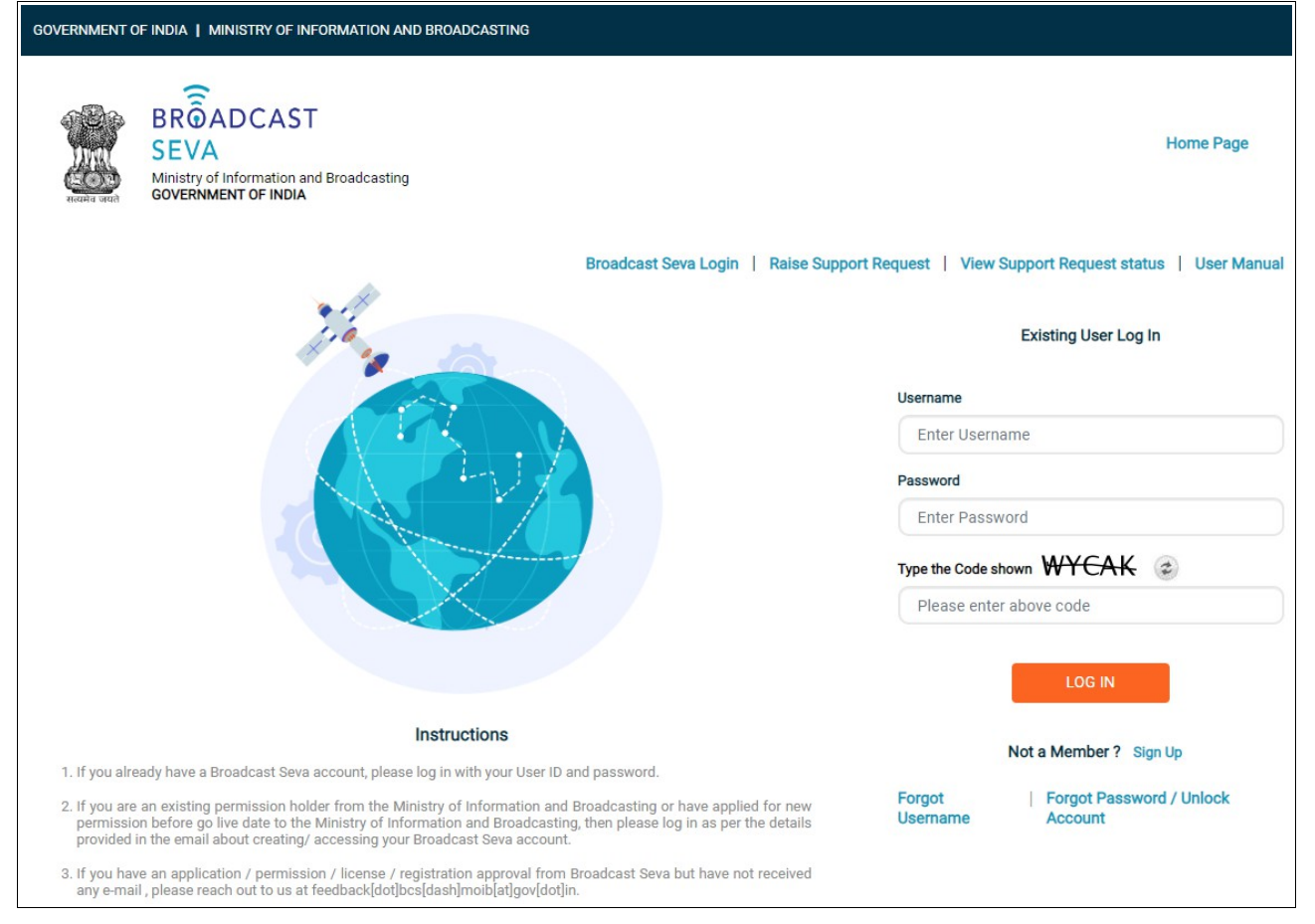

3. On logging in, following screen is displayed. Click 'Services' on top followed by 'Private FM Channels' on the left service pane.

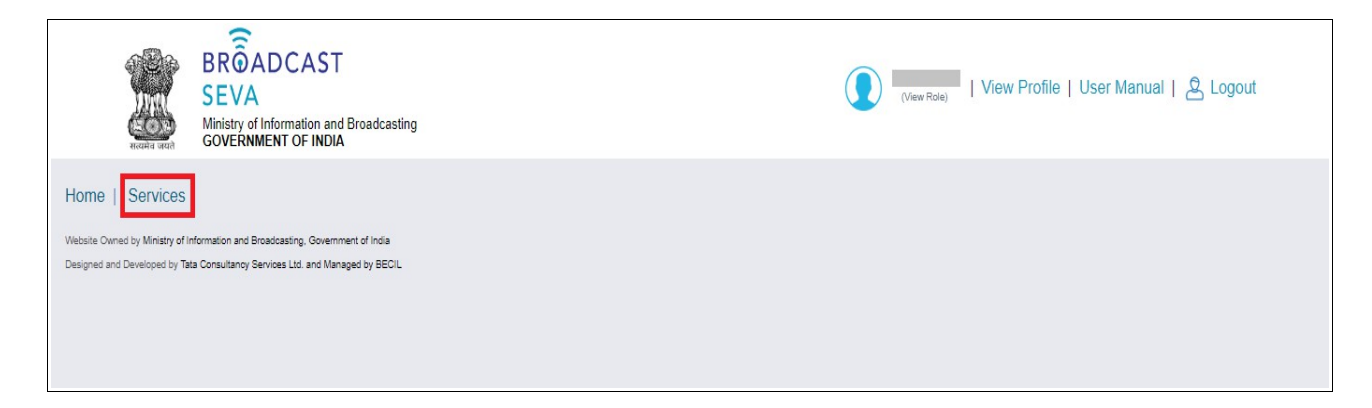

4. Click 'Withdrawl of Performance Bank Guarantee (PBG)' i.e. required service name under 'Private FM Channels' module in service pane, or enter the same in service search bar on top.

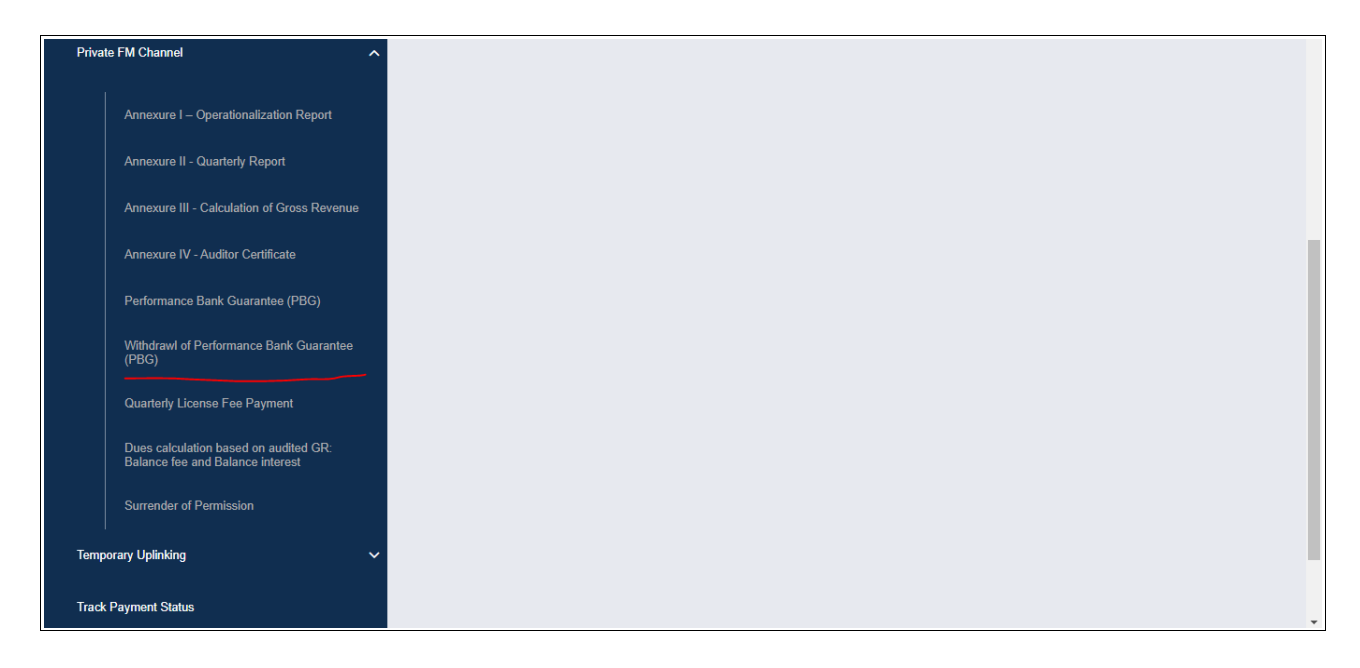

5. Grid screen for the required, selected service is displayed as under. Click 'Start filling new application'.

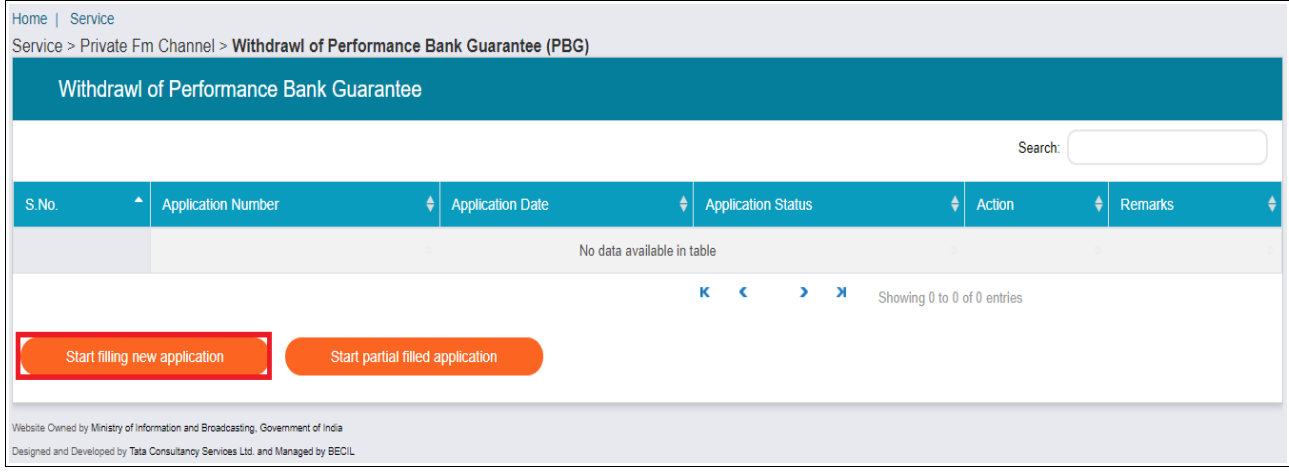

- 6. Select values of 'Zone', 'State', 'City', 'Category of City' and 'Frequency'. Channel ID value is autopopulated upon channel frequency selection.
- 7. Click 'Search' to view existing PBGs approved for the selected channel. View scanned copy of PBG under last column as required.
- 8. Select the PBG row(s) corresponding to PBG(s) required to be withdrawn by ticking under 'Select' checkbox in first column.
- 9. Take a preview of the same by clicking 'Preview' button. Click 'Print Preview' to download the same in PDF format and click 'Close Preview' to return to form.
- 10. Click 'Submit' to provide the same to Ministry. A confirmation prompt message is displayed as shown below. Click 'OK' button to confirm submission to Ministry. Click 'Cancel' button to return to form and only if selection of details need to be verified/ modified.

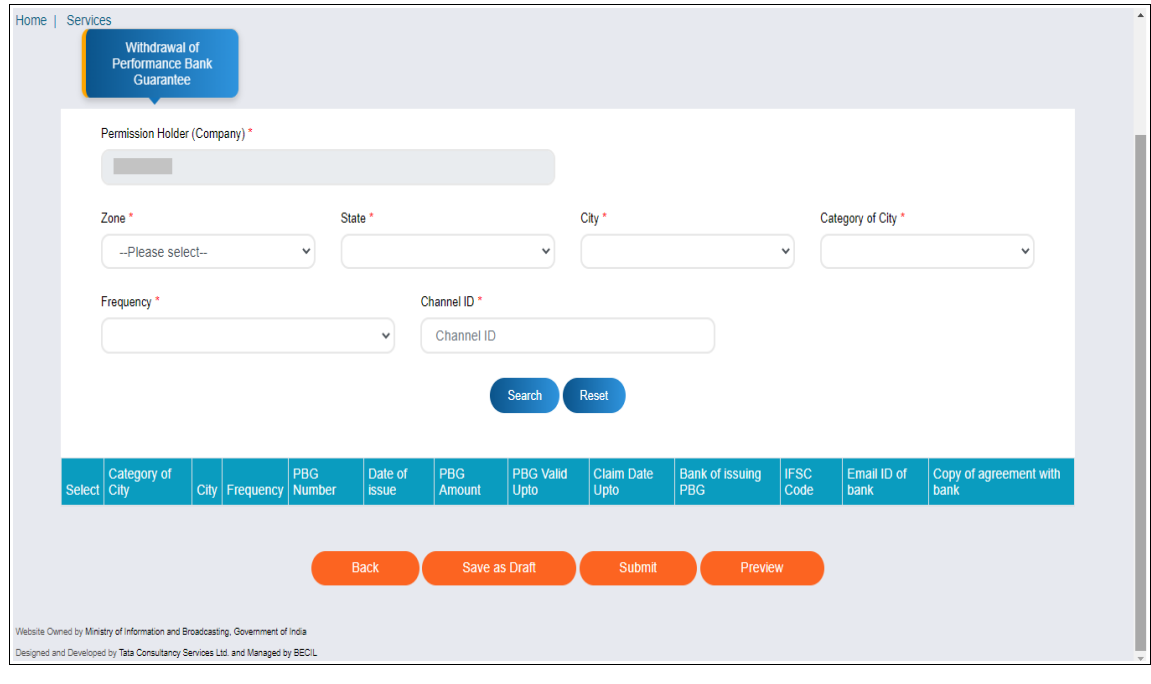

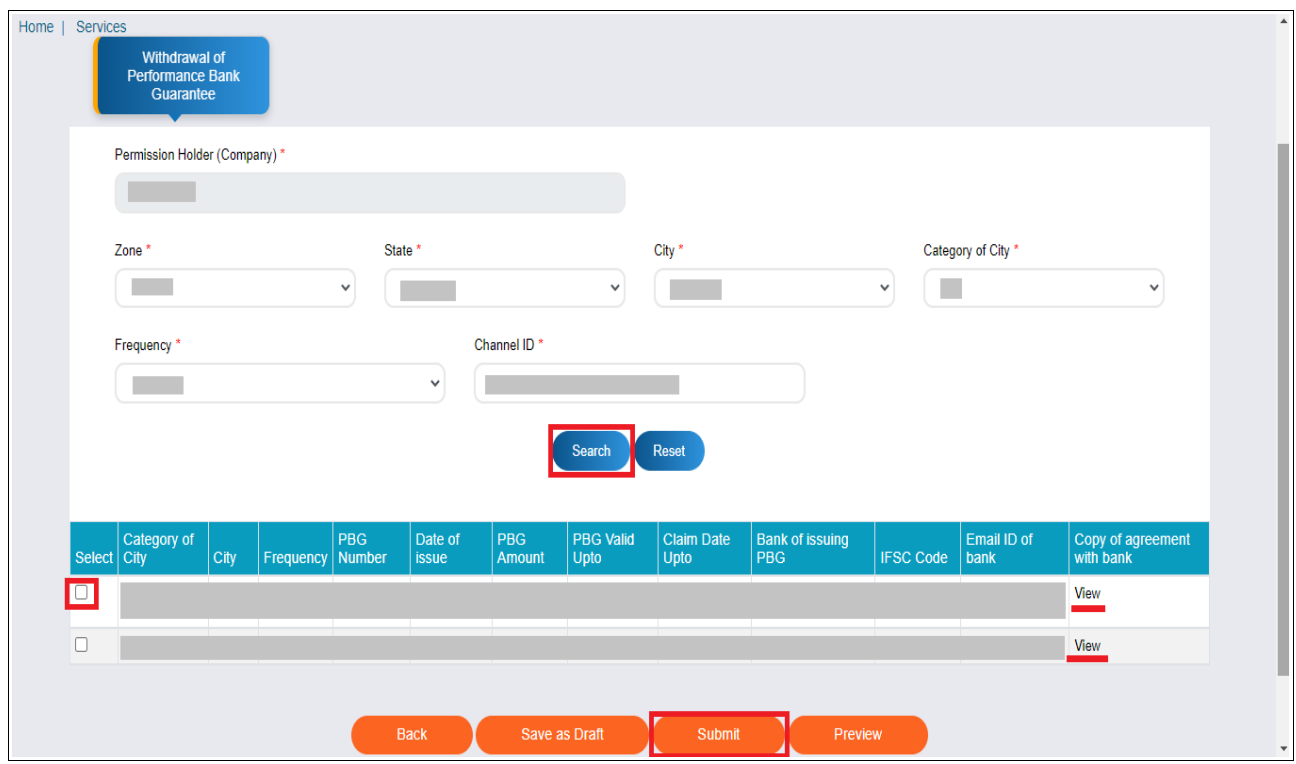

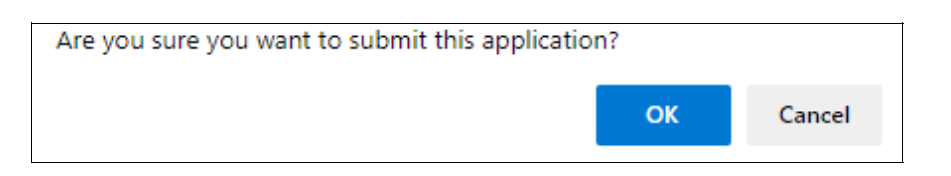

11. Following successful submission is displayed. Click 'OK' button to view the application grid with application number and its status as 'Submitted'.

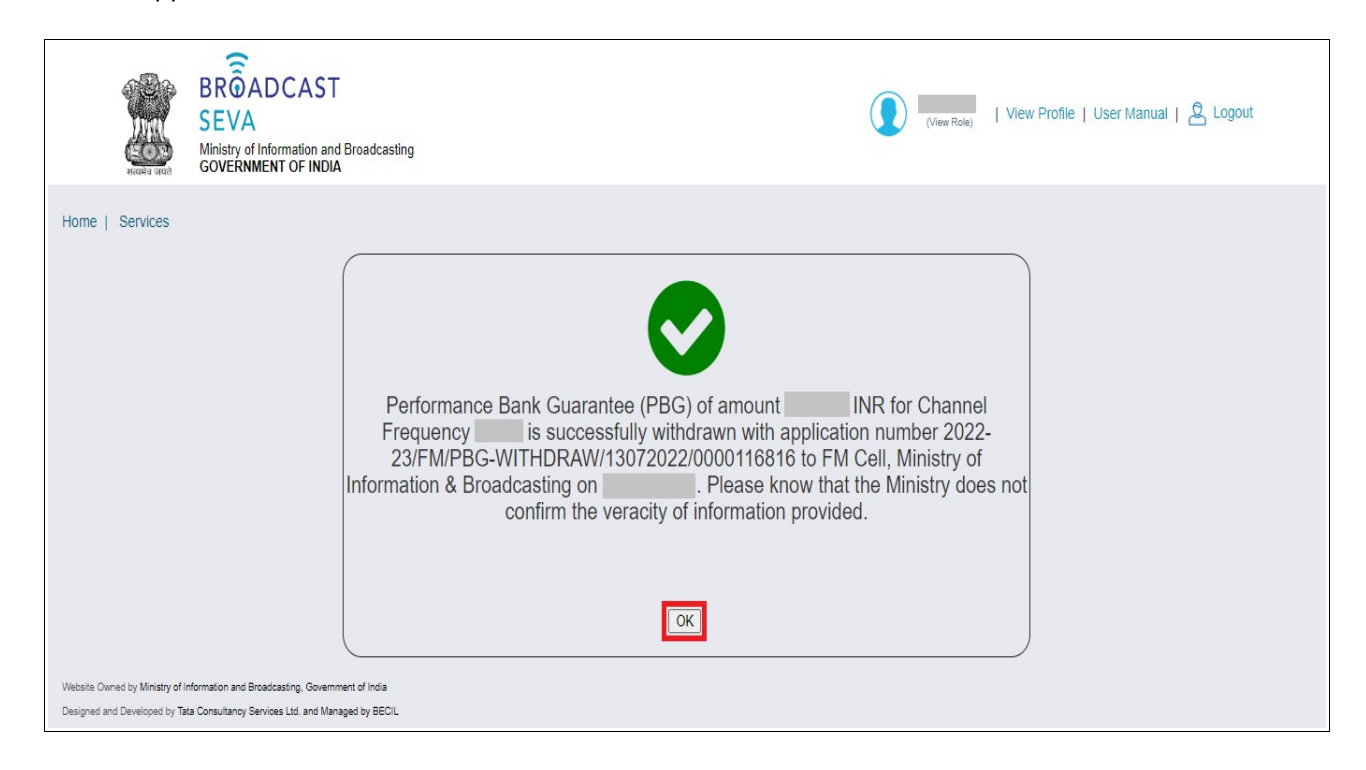

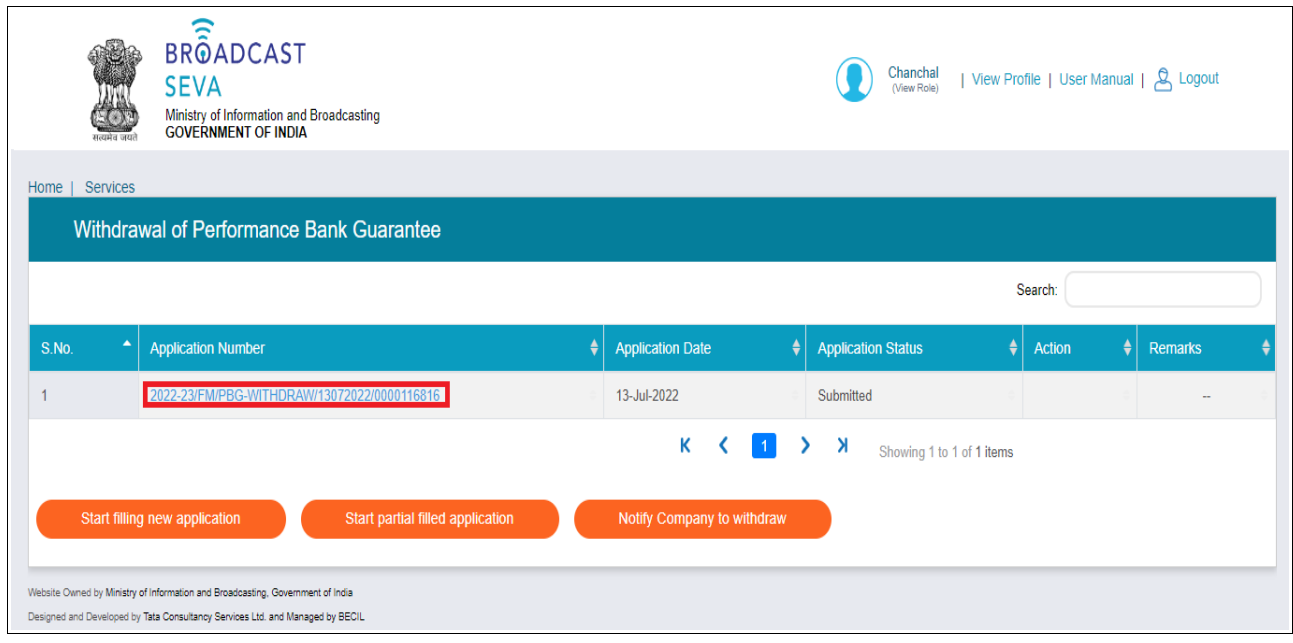

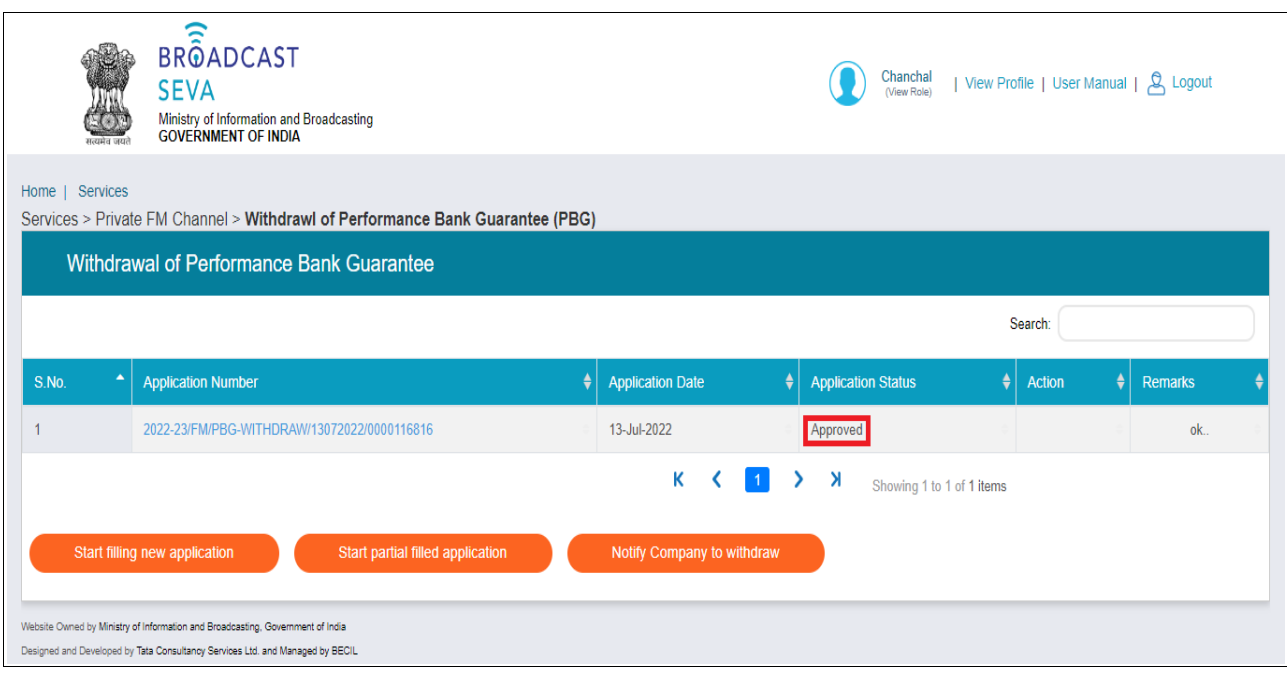

12. Once accepted by Ministry, application status shall be visible as 'Approved' in the application grid.